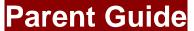

## **How to Access Google Classroom from home**

At Little Ilford School we use Google Apps for Education which allow our students to access learning resources from home. Most students already know how to use the online learning resources. Below are further details:

Your child has access to RM unify which allows them to have access to the following

- Show My Homework- You child can view home learning tasks which have been set by the class teacher
- **Google Drive -** This allows your child to have access to online applications such as Google docs, Google Slides etc
- **Google Classroom** An online learning platform where class teachers can post home learning resources/ activities/ links to resources/ share reading materials.
- Access to Maths online learning (My Maths, Maths Watch)
- Doddle

As a school we have decided to use <u>Google Classroom</u> as a home online learning tool to allow your child to continue with learning at home due to the current situation and school closure.

Below are instructions on how you can support your child to access Google Classroom The following devices can be used:

- PC/ Computer/ laptop/ Chromebook
- Tablet Device You may need to download the Google Drive app from the App store or Google Play store
- Smartphone- but there may be limited access

To access Google Classroom your child will need to sign into RM Unify first

- 1. Sign into RM Unify by clicking on the link https://littleilford.rmunify.com/
- 2. You child should type in their school username example ......316 and enter their school password-once the details have been entered you child will be signed into RM Unify

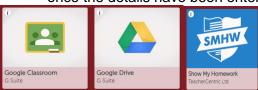

- 3. Click on the Google Classroom icon. This will allow your child to view the Google Classrooms for the different subjects.
- 4. Select a Google class you are part of. You will see option at the top of the page such as Stream, Classwork, people

Stream Classwork People Grades

Stream- Recent posts from the class

teacher, Classwork- Teacher has posted learning resources for your child to access.

## How can my child join a class? Where can I get a Google Classroom code from?

Your child may already be part of a Google Class for a subject. If your child is already part of a class a new code **WILL NOT** be needed

If your child is joining a class for the first time. The class teacher may have posted the code on Show My Homework (SMHW) - check SMHW, or your child may have written the code in their school diary. Once you have the code -

- 1. Go to Google Classroom.
- 2. To join a class click on the + (top right hand corner), select join and type in the code for the Google Classroom
- 3. Your child has now joined the Google Class.